# **Michon Hiller** Document

### **SCHEDULE APPOINTMENTS**

#### Menu

- [Policy](#page-0-0)
- [Definitions and Charts](#page-0-1)
- [How to Use the Filtering Options](#page-1-0)

### <span id="page-0-0"></span>**Policy**

 $\mathcal{L}^{(1)}$  and  $\mathcal{L}^{(2)}$ 

The Schedule Appointments screen displays open test enrollment windows that are available for scheduling an appointment. If an appointment is already scheduled, that specific enrollment does not display in this area.

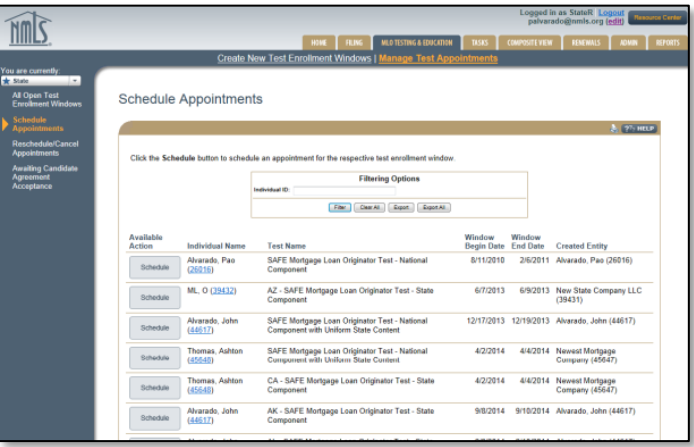

Figure 1: Schedule Appointments

<span id="page-0-1"></span>

| Delinitions and Charts |                             |                                                                                                    |
|------------------------|-----------------------------|----------------------------------------------------------------------------------------------------|
|                        |                             | <b>Description</b>                                                                                                    |
|                        | <b>Available Action</b>     | The action that is available for the specific test enrollment. Three possible<br>actions may display: Awaiting Candidate Agreement, Schedule, and<br>Reschedule/Cancel. Company and individual users will have the Schedule and<br>Reschedule/Cancel option. Individuals must accept the Candidate Agreement<br>from his or her individual account prior to the individual or company being<br>able to schedule an appointment. |
|                        | Individual Name             | Name of the individual.                                                                                                    |
|                        | <b>Test Name</b>            | Displays the name of the corresponding test for the enrollment window.                                                                                                    |
|                        | <b>Window Begin</b><br>Date | Displays the first day of the 180 day enrollment window. This begin date<br>displays regardless of the available action.                                                                                                    |
|                        | <b>Window End</b><br>Date   | Displays the last day of the 180 day enrollment window for corresponding test.<br>Test window will expire after this date.                                                                                                    |
|                        | Appointment<br>Date         | Displays the date of scheduled appointment; specific time will not display. The<br>date displays as a hyperlink, and clicking on the hyperlink will take the user to<br>an appointment confirmation page on Prometric's website with details of the<br>appointment.                                                                                                    |

[How to Schedule a Test Appointment](#page-1-1)

**[Additional Resources](#page-2-0)** 

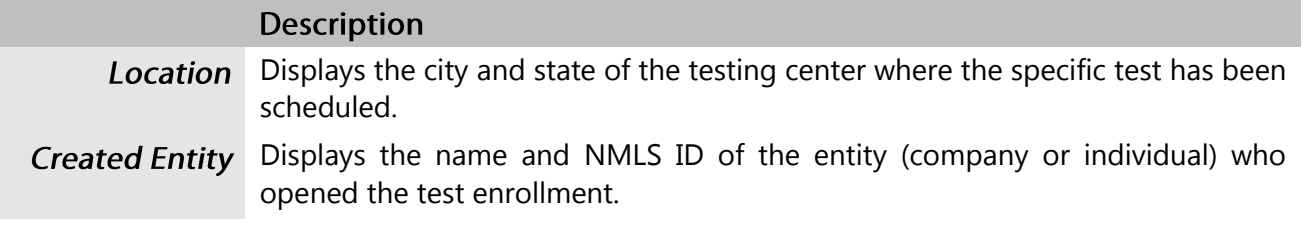

Figure 2: Schedule Appointments – Column Headers

## <span id="page-1-0"></span>How to Use the Filtering Options

1. Enter an **Individual ID** and/or select a **Test Type** from the dropdown.

**NOTE**: Using only one criterion will display broader search results and not using either criteria will display all open test enrollments for associated individuals.

2. Click the **Filter** button (see [Figure 3](#page-1-2)).

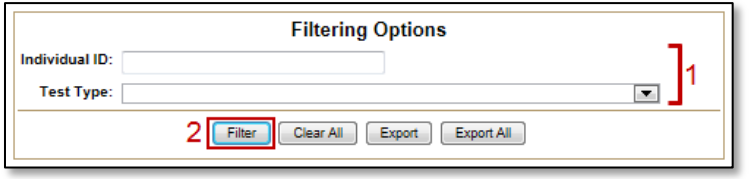

Figure 3: All Open Test Enrollments Filtering Options

#### <span id="page-1-2"></span><span id="page-1-1"></span>How to Schedule a Test Appointment

- 1. Enter the desired filter criteria as described in How to [Use the Filtering Options](#page-1-0) above.
- 2. Click the **Schedule** button for the corresponding testing window (see [Figure 4](#page-1-3)).

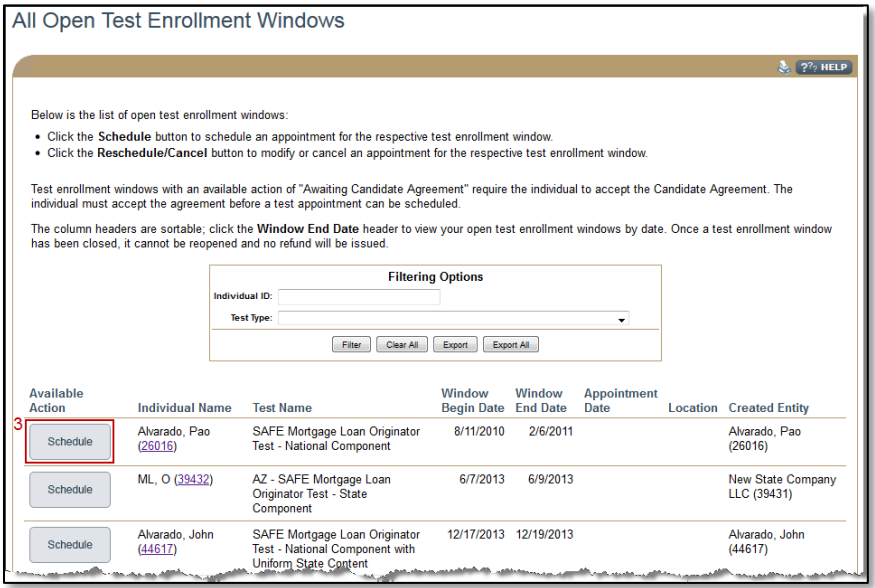

Figure 4: All Open Enrollment Windows

<span id="page-1-3"></span>3. Complete the process using the Prometric website (see [Figure 5](#page-2-1)).

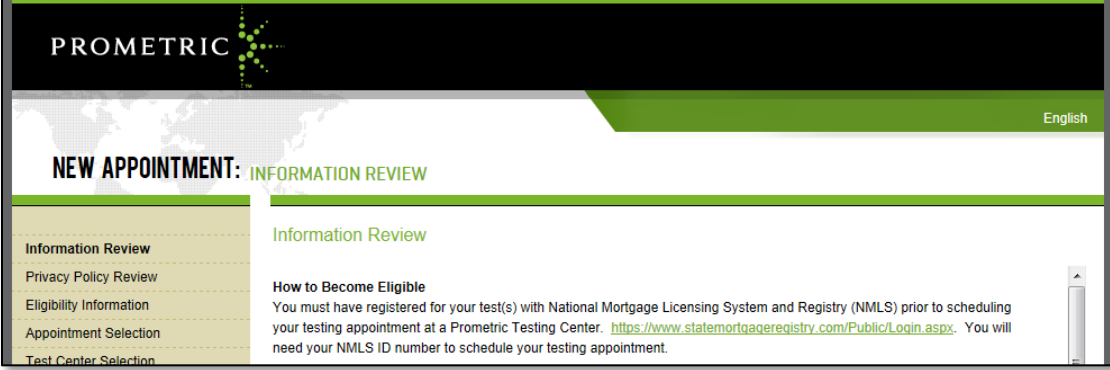

Figure 5: Prometric Website

## <span id="page-2-1"></span><span id="page-2-0"></span>**Additional Resources**

- **[Testing Page on NMLS Resource Center](http://mortgage.nationwidelicensingsystem.org/profreq/testing/Pages/default.aspx)**
- [MLO Testing Handbook](http://mortgage.nationwidelicensingsystem.org/profreq/testing/Documents/MLO%20Handbook.pdf)
- **[View Testing Information](http://mortgage.nationwidelicensingsystem.org/licensees/resources/LicenseeResources/View%20Testing%20Information_Company.pdf)**
- **[UST Implementation Information Page](http://mortgage.nationwidelicensingsystem.org/profreq/testing/Pages/UniformStateTest.aspx)**